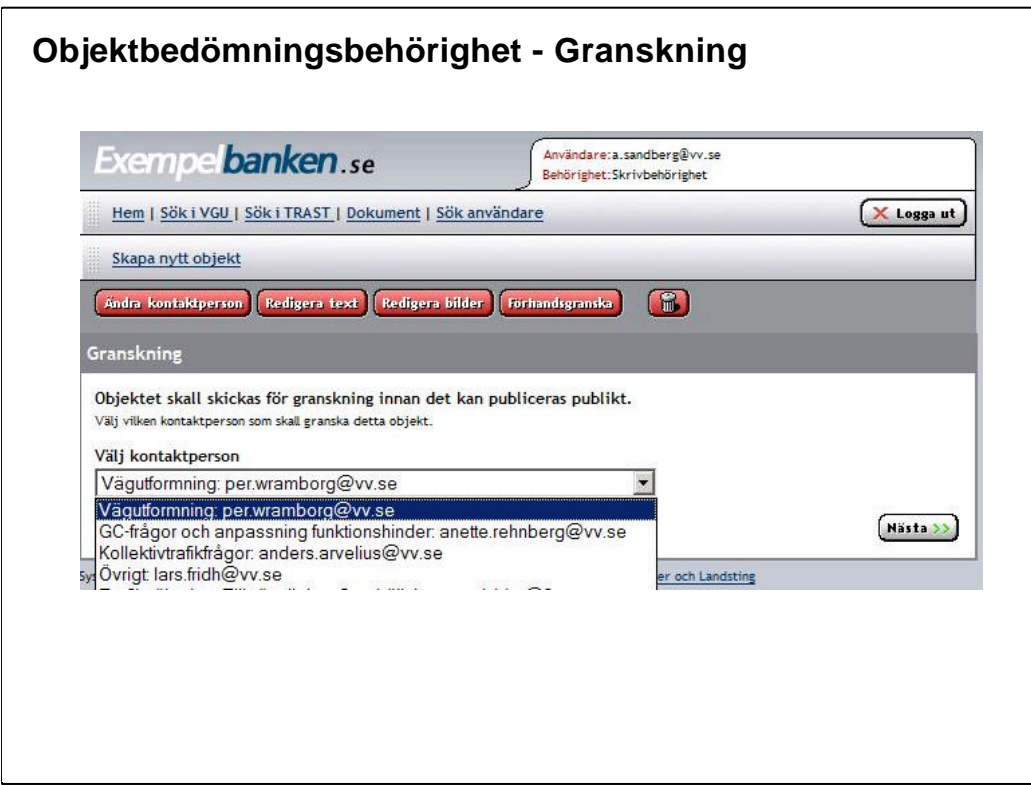

# **Objektbedömningsbehörighet - Granskning/ Objektbedömning**

När ett nytt objekt läggs in skall det skickas får granskning (förutsätter att objektet är publicerat, dvs ej är arbetsmaterial).

Här skall lämplig person väljas för att granska objektet.

Ett mail går i väg till vald person (se nästa sida)

Vald granskningsperson skall sedan i samråd med den regionala kontaktpersonen (den som lagt in objektet ) se till att objektet uppfyller de krav som Ssau ställer. Granskningspersonen skall även samråda med andra expertområden som finns på Ssau.

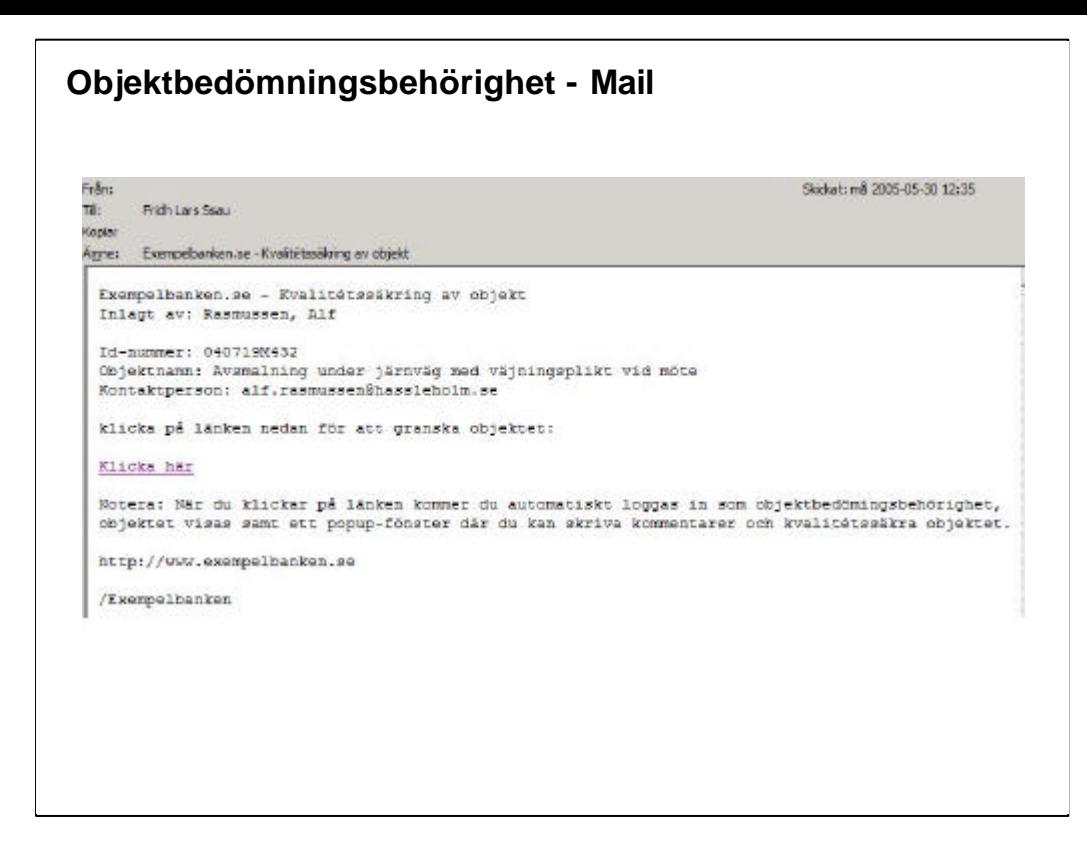

#### **Objektbedömningsbehörighet -Mail**

Mailet som de vald granskningsperson får innehåller:

- 1. Namn på objektet
- 2. Id nummer på objektet
- 3. Kontaktperson
- 4. Länk till bedömning av objektet

Genom att klicka på länken loggas man automatiskt in och kan kommentera objektet.

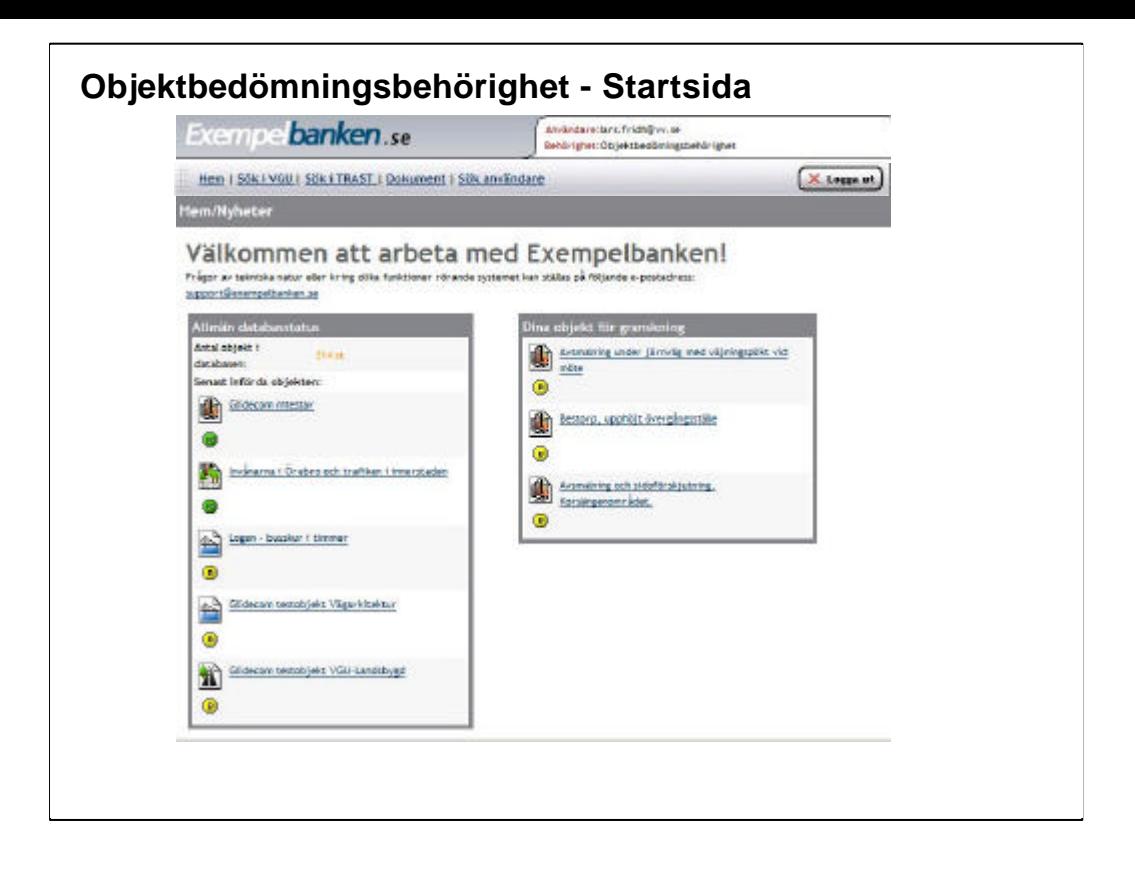

## **Objektbedömningsbehörighet – Startsida**

Ett alternativ till att via mailet komma in på bedömningen av objektet är att själv logga in.

På startsidan till höger under "Dina objekt för granskning" listas de objekt där inloggad person är utvald för granskning (samma objekt som personen fått mail om med en direktlänk till granskningen). Genom att "klicka" på önskat objekt kommer användaren in på objektet och möjligheten att utföra granskning.

På startsidan till vänster under "Allmän databasstatus " listas de senaste inlagda objekten.

På objektbedömningssidan kan man även söka efter objekt i de olika databaserna samt söka efter användare.

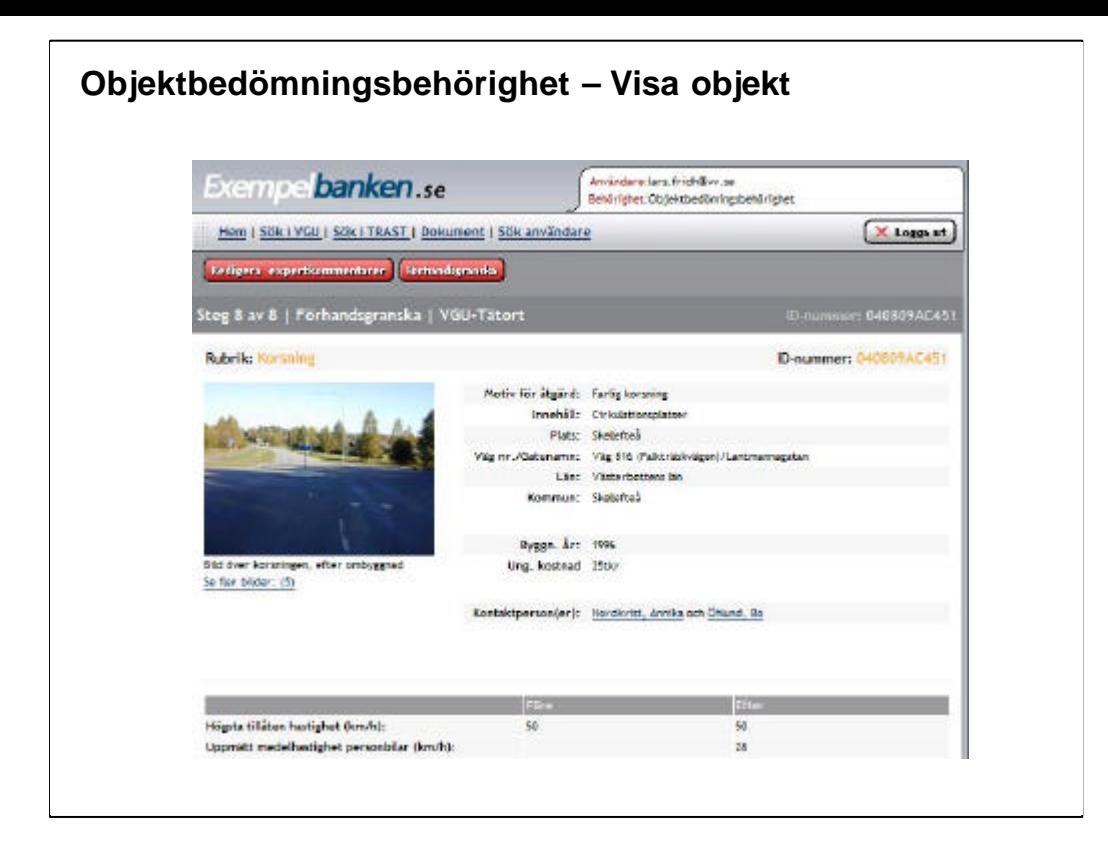

## **Objektbedömningsbehörighet – Visa objekt**

Objektet som skall granskas visas.

"Klicka" på "Redigera expertkommentarer" för att lägga till lämpliga kommentarer till objektet och publicera objektet (publikt).

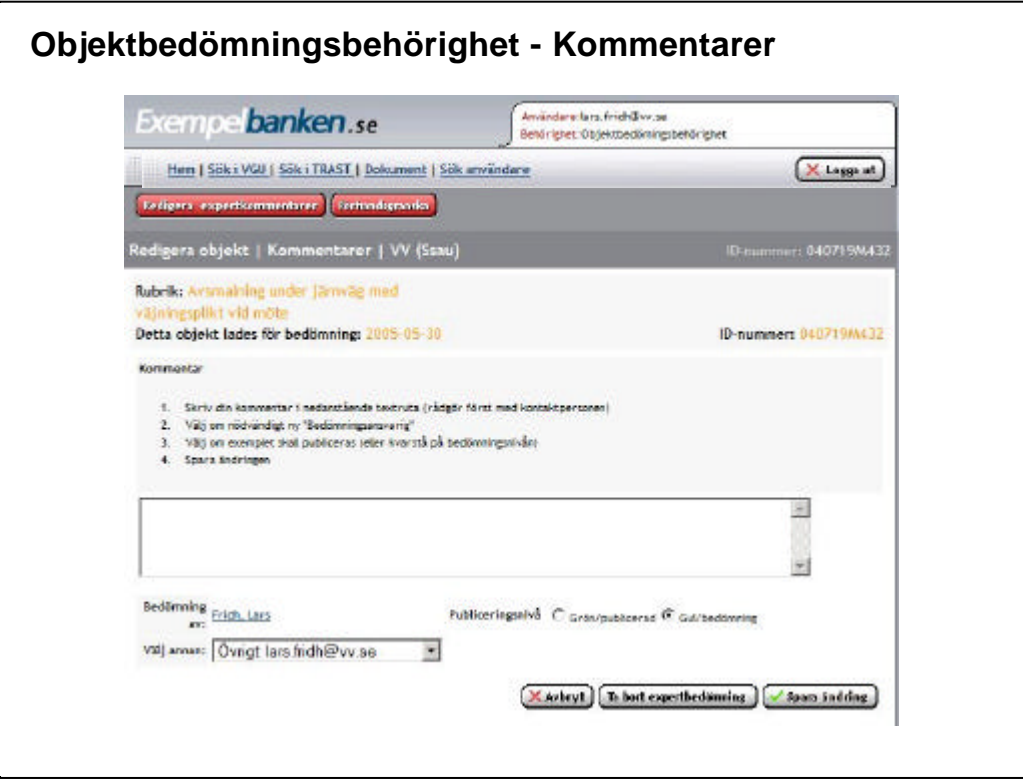

#### **Objektbedömningsbehörighet - Kommentarer**

Följ instruktionerna på sidan:

- 1. Skriv din kommentar i nedanstående textruta (rådgör först med kontaktpersonen)
- 2. Välj om nödvändigt ny "Bedömningsansvarig"
- 3. Välj om exemplet skall publiceras (eller kvarstå på bedömningsnivån)
- 4. Spara ändringen